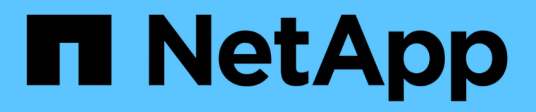

## **Collecting and reporting AWS billing data**

OnCommand Insight

NetApp April 01, 2024

This PDF was generated from https://docs.netapp.com/us-en/oncommand-insight/howto/preparing-awsfor-insight-collection.html on April 01, 2024. Always check docs.netapp.com for the latest.

# **Table of Contents**

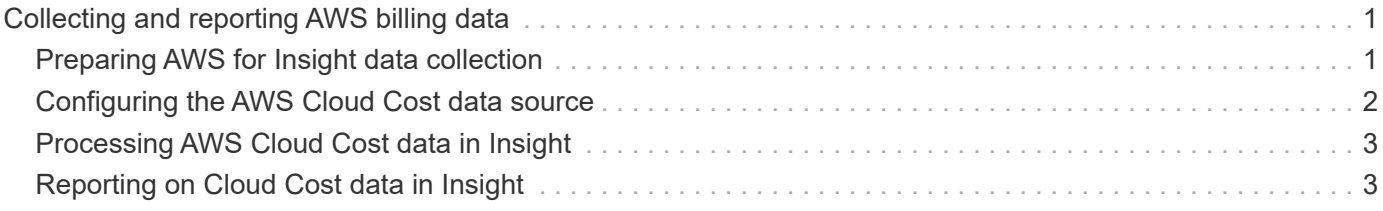

# <span id="page-2-0"></span>**Collecting and reporting AWS billing data**

The Amazon AWS Cloud Cost data source imports billing data generated by Amazon into Insight as integration data, making it available to the data warehouse for reporting.

There are three parts to making cloud billing data available to Insight:

Verifying your AWS account information.

Configuring the AWS Cloud Cost data source in Insight to collect the data.

Sending the data to Data Warehouse via ETL for use in reports.

## <span id="page-2-1"></span>**Preparing AWS for Insight data collection**

Your AWS account must be properly configured to allow Insight to collect cloud cost data.

#### **About this task**

The following steps are done through your AWS account. See the Amazon documentation for more information: [http://docs.aws.amazon.com.](https://docs.aws.amazon.com) If you are unfamiliar with setting up an AWS cloud account, contact your cloud provider for assistance.

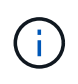

These steps are provided here as a courtesy and are believed correct as of the time of publication. NetApp makes no guarantee of the correctness of these steps. Contact your cloud provider or AWS account holder for information or assistance on configuring your AWS account.

Best practice: Insight recommends that you create a primary IAM user on the same account that owns the S3 bucket where the billing reports are uploaded, and use this user to configure and collect AWS billing data.

To configure your AWS account to allow Insight to collect data, perform the following steps:

#### **Steps**

- 1. Log in to your AWS account as an Identity Access Management (IAM) user. For proper collection, log in to the primary IAM account, as opposed to a group IAM account.
- 2. Go to **Amazon S3** to create your bucket. Enter a unique bucket name and verify the correct Region.
- 3. Turn on your Amazon Cost and Usage Report. See [https://docs.aws.amazon.com/awsaccountbilling/latest/](https://docs.aws.amazon.com/awsaccountbilling/latest/aboutv2/billing-reports-gettingstarted-turnonreports.html) [aboutv2/billing-reports-gettingstarted-turnonreports.html](https://docs.aws.amazon.com/awsaccountbilling/latest/aboutv2/billing-reports-gettingstarted-turnonreports.html) for information.
	- a. Go to the AWS **Billing and Cost Management Dashboard**and choose **Reports**.
	- b. Click on **Create report** and enter in the Report Name. For **Time unit**, choose Daily. Check the box to include **Resource IDs**, and click **Next**.
	- c. Click on the **Sample Policy** link in the Select delivery options page. Copy the Sample Policy text in the box to the clipboard. Click **Close**.
	- d. Go back to the S3 Bucket that was created, click on the **Permissions** tab and select the **Bucket Policy** button.
	- e. Paste the text from the Sample Policy, and replace <bucketname> with your actual bucket name in each line that contains the following: "Resource": "arn:aws:s3:: <bucketname>". **Save** the

policy.

- f. Go back to your Create Report screen, enter in your S3 Bucket and click the **Verify** button. Click **Next**.
- g. Verify your information and click **Review and Complete**.
- 4. You must grant permissions in order for Insight to collect data from AWS. The following link provides details on how to grant permissions to **List All Buckets** (Step 4.1) and set permissions on the objects in the folder (Step 5.2):<https://docs.aws.amazon.com/AmazonS3/latest/dev/walkthrough1.html>.
- 5. In the IAM console, go to **Policies** and click **Create policy**.
- 6. Enter a name in the **Policy Name** field, and click **Create policy** at the bottom.
- 7. In the IAM console, select your user, then select **Add Inline Policy** at the bottom of the screen.
- 8. Click on **Choose a service** and select S3.
- 9. Go to the **JSON** tab. Copy the JSON sample text from step 5.1.2.g of the AWS walkthrough into the JSON box.
- 10. Replace the *companybucket* and *Development* fields in the JSON with your S3 information.
- 11. Click **Review Policy** to review your policy settings.

## <span id="page-3-0"></span>**Configuring the AWS Cloud Cost data source**

You configure the AWS Cloud Cost data source as you would for any Insight data source.

### **Before you begin**

You must have your Amazon AWS account already set up and prepared for Insight data collection, and have the following pieces of information at hand.

- Report Name
- S3 Bucket Name
- AWS Region where your S3 bucket resides.
- Report path prefix

#### **About this task**

Once your AWS account is ready and has the proper permissions set, you are ready to configure OnCommand Insight to collect billing report data.

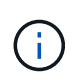

You will need to add a separate AWS Cloud Cost data source for each billable user/account from which you wish to retrieve billing data.

#### **Steps**

- 1. Log in to OnCommand Insight as an administrator.
- 2. Click on **Admin** > **Data sources** to open the Insight Data Source page.
- 3. Click **+Add** to add a new data source. Choose **Amazon** and select **AWS Cloud Cost**.
- 4. In the **Configuration** section, fill in the *Report name*, *S3 Bucket* name, *S3 Region* (must be the region where your S3 bucket resides), *Report path prefix*, *AWS IAM Access Key ID*, and *AWS IAM Secret Access Key*. If you are unsure of any of these, check with your cloud provider or AWS account holder.
- 5. Click the checkbox to verify your understanding that AWS will bill you for API requests and data transfers made by the Insight data source.
- 6. In **Advanced Configuration**, enter the HTTP connection and socket timeout. The default is 300 seconds.
- 7. Click **Save**.

## <span id="page-4-0"></span>**Processing AWS Cloud Cost data in Insight**

Insight collects data from your AWS billing report once a month for the previous month, and reflects the finalized cloud cost for that month.

After you set up your AWS Cloud Cost data source(s), if you already had billing reports generated to S3, you will get up to three months of past data immediately after the first data source poll.

Insight collects AWS "final" data once a month. This collection occurs a few days after the close of the previous month, allowing AWS time to finalize the actual data.

AWS billing data is sent to Insight's Data Warehouse for use in reporting.

Keep in mind that each data source must be configured for a single billable account/user.

## <span id="page-4-1"></span>**Reporting on Cloud Cost data in Insight**

Cloud cost monthly data collected in Insight is sent to the data warehouse and is available in the Cloud Cost datamart for use in reports.

### **Before you begin**

You must have data sources configured to collect cloud cost data from AWS. Each billable user/account must have a separate data source.

Allow Insight at least 36 hours to begin collecting data.

Allow ETL to run at least once after that time, to send the data to the data warehouse.

#### **About this task**

After your data has been collected and sent to the data warehouse, you can view it in any of several preconfigured reports, or create custom reports. Insight stores the data in its own Cloud Cost datamart.

To view your cloud cost data in one of the pre-configured reports:

#### **Steps**

- 1. Open Insight Reporting by one of these methods:
	- Click on the Reporting Portal icon **in the Insight server web UI or in the Data Warehouse UI.**
	- Launch Reporting directly by entering the following URL: [https://<dwh\\_server\\_name\>:9300/](https://<dwh_server_name\>:9300/p2pd/servlet/dispatch) [p2pd/servlet/dispatch](https://<dwh_server_name\>:9300/p2pd/servlet/dispatch) or [https://<dwh\\_server\\_name\>:9300/bi](https://<dwh_server_name\>:9300/bi) (7.3.3 and later)
- 2. Once you are logged in to Reporting, click on **Public Folders** and select **Cloud Cost**.
- 3. You can view your AWS billing data in the available reports located in the **Cloud Cost** folder, or create your

own custom report using the **Cloud Cost datamart** available from the **Packages** folder.

#### **Copyright information**

Copyright © 2024 NetApp, Inc. All Rights Reserved. Printed in the U.S. No part of this document covered by copyright may be reproduced in any form or by any means—graphic, electronic, or mechanical, including photocopying, recording, taping, or storage in an electronic retrieval system—without prior written permission of the copyright owner.

Software derived from copyrighted NetApp material is subject to the following license and disclaimer:

THIS SOFTWARE IS PROVIDED BY NETAPP "AS IS" AND WITHOUT ANY EXPRESS OR IMPLIED WARRANTIES, INCLUDING, BUT NOT LIMITED TO, THE IMPLIED WARRANTIES OF MERCHANTABILITY AND FITNESS FOR A PARTICULAR PURPOSE, WHICH ARE HEREBY DISCLAIMED. IN NO EVENT SHALL NETAPP BE LIABLE FOR ANY DIRECT, INDIRECT, INCIDENTAL, SPECIAL, EXEMPLARY, OR CONSEQUENTIAL DAMAGES (INCLUDING, BUT NOT LIMITED TO, PROCUREMENT OF SUBSTITUTE GOODS OR SERVICES; LOSS OF USE, DATA, OR PROFITS; OR BUSINESS INTERRUPTION) HOWEVER CAUSED AND ON ANY THEORY OF LIABILITY, WHETHER IN CONTRACT, STRICT LIABILITY, OR TORT (INCLUDING NEGLIGENCE OR OTHERWISE) ARISING IN ANY WAY OUT OF THE USE OF THIS SOFTWARE, EVEN IF ADVISED OF THE POSSIBILITY OF SUCH DAMAGE.

NetApp reserves the right to change any products described herein at any time, and without notice. NetApp assumes no responsibility or liability arising from the use of products described herein, except as expressly agreed to in writing by NetApp. The use or purchase of this product does not convey a license under any patent rights, trademark rights, or any other intellectual property rights of NetApp.

The product described in this manual may be protected by one or more U.S. patents, foreign patents, or pending applications.

LIMITED RIGHTS LEGEND: Use, duplication, or disclosure by the government is subject to restrictions as set forth in subparagraph (b)(3) of the Rights in Technical Data -Noncommercial Items at DFARS 252.227-7013 (FEB 2014) and FAR 52.227-19 (DEC 2007).

Data contained herein pertains to a commercial product and/or commercial service (as defined in FAR 2.101) and is proprietary to NetApp, Inc. All NetApp technical data and computer software provided under this Agreement is commercial in nature and developed solely at private expense. The U.S. Government has a nonexclusive, non-transferrable, nonsublicensable, worldwide, limited irrevocable license to use the Data only in connection with and in support of the U.S. Government contract under which the Data was delivered. Except as provided herein, the Data may not be used, disclosed, reproduced, modified, performed, or displayed without the prior written approval of NetApp, Inc. United States Government license rights for the Department of Defense are limited to those rights identified in DFARS clause 252.227-7015(b) (FEB 2014).

#### **Trademark information**

NETAPP, the NETAPP logo, and the marks listed at<http://www.netapp.com/TM>are trademarks of NetApp, Inc. Other company and product names may be trademarks of their respective owners.